# Teach Yourself<br>VISUALLY **Adobe** Photoshop® Elements 12

The Fast and Easy Way to Learn

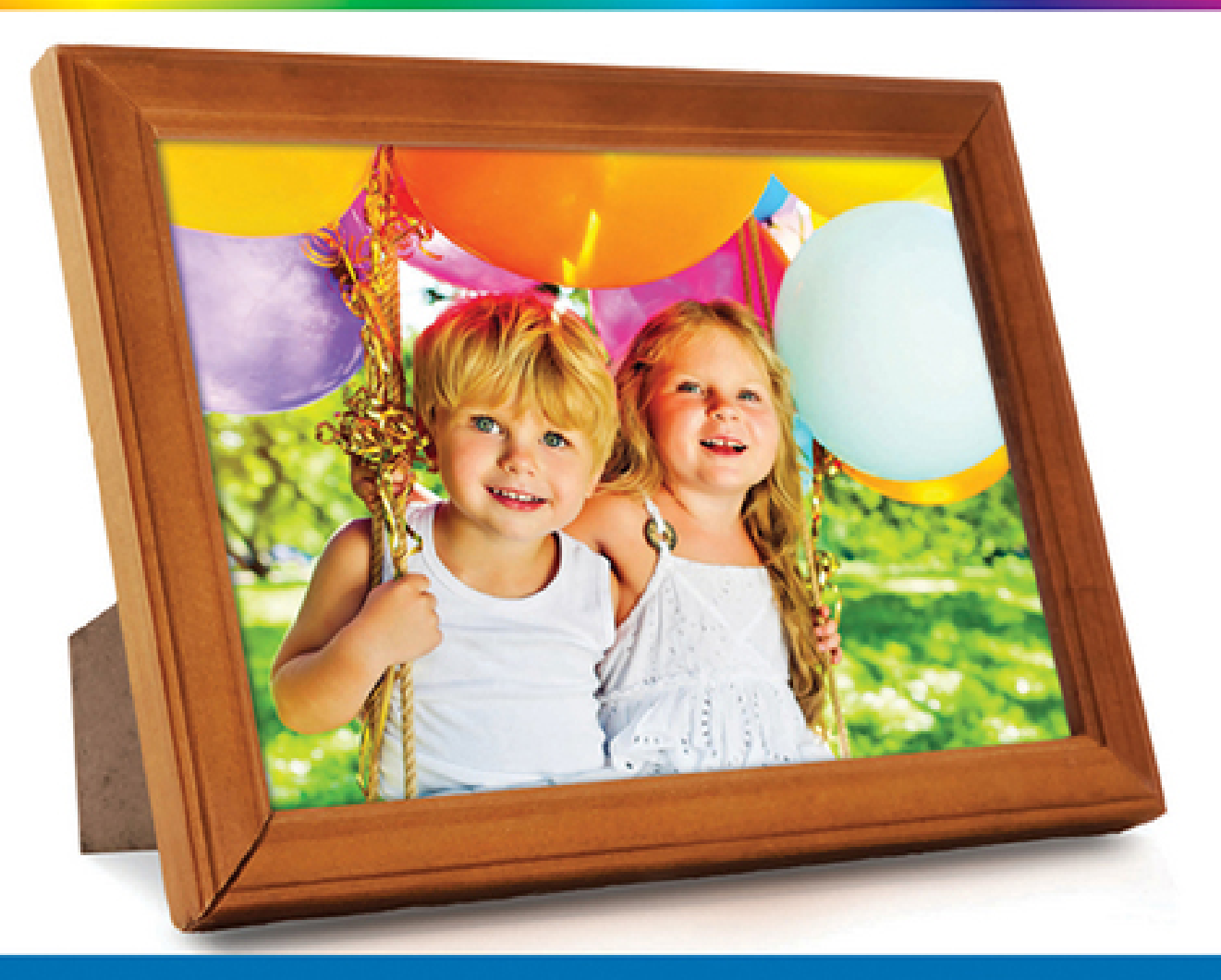

Mike Wooldridge

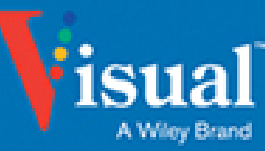

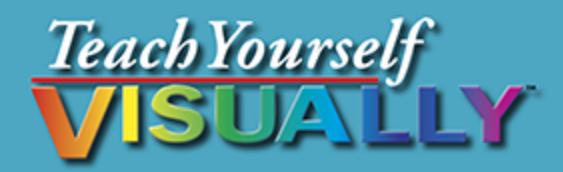

# Photoshop® Elements 12

Mike Wooldridge **Brianna Stuart** 

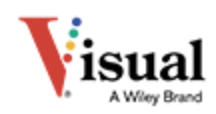

#### **Teach Yourself VISUALLY™ Photoshop® Elements 12**

Published by **John Wiley & Sons, Inc.** 10475 Crosspoint Boulevard Indianapolis, IN 46256

[www.wiley.com](http://www.wiley.com/)

Published simultaneously in Canada

Copyright © 2014 by John Wiley & Sons, Inc., Indianapolis, Indiana

No part of this publication may be reproduced, stored in a retrieval system or transmitted in any form or by any means, electronic, mechanical, photocopying, recording, scanning or otherwise, except as permitted under Sections 107 or 108 of the 1976 United States Copyright Act, without either the prior written permission of the Publisher, or authorization through payment of the appropriate per-copy fee to the Copyright Clearance Center, 222 Rosewood Drive, Danvers, MA 01923, 978- 750-8400, fax 978-646-8600. Requests to the Publisher for permission should be addressed to the Permissions Department, John Wiley & Sons, Inc., 111 River Street, Hoboken, NJ 07030, 201-748-6011, fax 201-748-6008, or online at [www.wiley.com/go/permissions](http://www.wiley.com/go/permissions).

Wiley publishes in a variety of print and electronic formats and by print-on-demand. Some material included with standard print versions of this book may not be included in e-books or in print-on-demand. If this book refers to media such as a CD or DVD that is not included in the version you purchased, you may download this

material at [http://booksupport.wiley.com](http://booksupport.wiley.com/). For more information about Wiley products, visit [www.wiley.com.](http://www.wiley.com/)

### **Trademark Acknowledgments**

Wiley, Visual, the Visual logo, Teach Yourself VISUALLY, Read Less - Learn More and related trade dress are trademarks or registered trademarks of John Wiley & Sons, Inc. and/or its affiliates. Adobe and Photoshop are registered trademarks of Adobe Systems, Inc. All other trademarks are the property of their respective owners. John Wiley & Sons, Inc. is not associated with any product or vendor mentioned in this book.

LIMIT OF LIABILITY/DISCLAIMER OF WARRANTY: THE PUBLISHER AND THE AUTHOR MAKE NO REPRESENTATIONS OR WARRANTIES WITH RESPECT TO THE ACCURACY OR COMPLETENESS OF THE CONTENTS OF THIS WORK AND SPECIFICALLY DISCLAIM ALL WARRANTIES, INCLUDING WITHOUT LIMITATION WARRANTIES OF FITNESS FOR A PARTICULAR PURPOSE. NO WARRANTY MAY BE CREATED OR EXTENDED BY SALES OR PROMOTIONAL MATERIALS. THE ADVICE AND STRATEGIES CONTAINED HEREIN MAY NOT BE SUITABLE FOR EVERY SITUATION. THIS WORK IS SOLD WITH THE UNDERSTANDING THAT THE PUBLISHER IS NOT ENGAGED IN RENDERING LEGAL, ACCOUNTING, OR OTHER PROFESSIONAL SERVICES. IF PROFESSIONAL ASSISTANCE IS REQUIRED, THE SERVICES OF A COMPETENT PROFESSIONAL PERSON SHOULD BE SOUGHT. NEITHER THE PUBLISHER NOR THE AUTHOR SHALL BE LIABLE FOR DAMAGES ARISING HEREFROM. THE FACT THAT AN ORGANIZATION OR WEBSITE IS REFERRED TO IN THIS WORK AS A CITATION AND/OR A POTENTIAL SOURCE OF FURTHER INFORMATION DOES

NOT MEAN THAT THE AUTHOR OR THE PUBLISHER ENDORSES THE INFORMATION THE ORGANIZATION OR WEBSITE MAY PROVIDE OR RECOMMENDATIONS IT MAY MAKE. FURTHER, READERS SHOULD BE AWARE THAT INTERNET WEBSITES LISTED IN THIS WORK MAY HAVE CHANGED OR DISAPPEARED BETWEEN WHEN THIS WORK WAS WRITTEN AND WHEN IT IS READ.

FOR PURPOSES OF ILLUSTRATING THE CONCEPTS AND TECHNIQUES DESCRIBED IN THIS BOOK, THE AUTHOR HAS CREATED VARIOUS NAMES, COMPANY NAMES, MAILING, E-MAIL AND INTERNET ADDRESSES, PHONE AND FAX NUMBERS AND SIMILAR INFORMATION, ALL OF WHICH ARE FICTITIOUS. ANY RESEMBLANCE OF THESE FICTITIOUS NAMES, ADDRESSES, PHONE AND FAX NUMBERS AND SIMILAR INFORMATION TO ANY ACTUAL PERSON, COMPANY AND/OR ORGANIZATION IS UNINTENTIONAL AND PURELY COINCIDENTAL.

### **Contact Us**

For general information on our other products and services please contact our Customer Care Department within the U.S. at 877-762-2974, outside the U.S. at 317- 572-3993 or fax 317-572-4002.

For technical support please visit [www.wiley.com/techsupport](http://www.wiley.com/techsupport).

Library of Congress Control Number: 2013948008

ISBN: 978-1-118-72921-2

Manufactured in the United States of America

10 9 8 7 6 5 4 3 2 1

Sales | Contact Wiley at (877) 762-2974 or fax (317) 572- 4002.

# **Credits**

### **Sr. Acquisitions Editor**

Stephanie McComb

### **Sr. Project Editor**

Sarah Hellert

### **Technical Editor**

Dennis Cohen

### **Copy Editor**

Scott Tullis

### **Editorial Director**

Robyn Siesky

### **Business Manager**

Amy Knies

### **Sr. Marketing Manager**

Sandy Smith

### **Vice President and Executive Group Publisher**

Richard Swadley

### **Vice President and Executive Publisher**

Barry Pruett

### **Project Coordinator**

Sheree Montgomery

### **Graphics and Production Specialists**

Ronda David-Burroughs Andrea Hornberger Jennifer Mayberry Corrie Niehaus

### **Quality Control Technician**

Melissa Cossell

#### **Proofreader**

BIM Indexing & Proofreading Services

#### **Indexer**

Potomac Indexing, LLC

### **Vertical Websites Associate Producer**

Rich Graves

## **About the Authors**

**Mike Wooldridge** is a writer and software developer based in the San Francisco Bay area. He has authored more than 30 books for the Visual series. For more information about him and his books, visit [www.wooldridge.net](http://www.wooldridge.net/).

**Brianna Stuart** is a writer, editor, and busy mom based in the Seattle area. She is also the author of Creating Web Pages Simplified, 2nd Edition and Teach Yourself VISUALLY Photoshop CC.

# **Authors' Acknowledgments**

Mike and Brianna thank Sarah Hellert, Scott Tullis, Dennis Cohen, Carol Kessel, and everyone else at Wiley for their help with this book. Mike dedicates this book to his photographer wife Linda, who provided most of the photos in the examples, and his son, who loves posting photos to Instagram. Brianna dedicates this book to her husband and three-year-old twins, and her amazing extended family.

# **How to Use This Book**

### **Who This Book Is For**

This book is for the reader who has never used this particular technology or software application. It is also for readers who want to expand their knowledge.

### **The Conventions in This Book**

### **Steps**

This book uses a step-by-step format to guide you easily through each task. **Numbered steps** are actions you must do; **bulleted steps** clarify a point, step, or optional feature; and **indented steps** give you the result.

### **Notes**

Notes give additional information — special conditions that may occur during an operation, a situation that you want to avoid, or a cross-reference to a related area of the book.

### **Icons and Buttons**

Icons and buttons show you exactly what you need to click to perform a step.

### *<u><b>A* Tips</u>

Tips offer additional information, including warnings and shortcuts.

### **8** Bold

**Bold** type shows command names or options that you must click or text or numbers you must type.

### *<u>Oltalics</u>*

Italic type introduces and defines a new term.

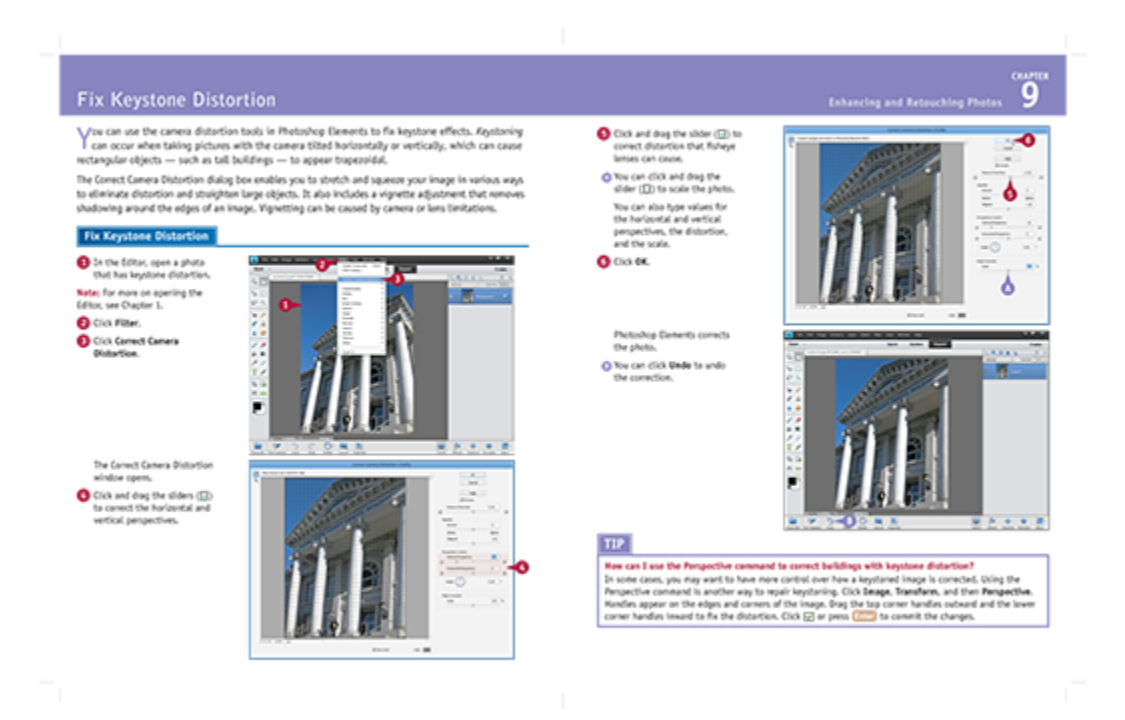

### **Teach Yourself VISUALLY ™ Photoshop® Elements 12**

### **Table of Contents**

[Chapter 1: Getting Started](#page-22-0)

[Introducing Photoshop Elements 12](#page-24-0)

[Understanding Digital Images](#page--1-0)

[Start Photoshop Elements](#page--1-0)

[Explore the Editor Workspace](#page--1-0)

[Tour the Organizer Workspace](#page--1-0)

[Switch between the Organizer and the Editor](#page--1-0)

[Introducing the Photoshop Elements Tools](#page--1-0)

[Switch Editor Modes](#page--1-0)

[Work with Tools](#page--1-0)

[Work with Panels](#page--1-0)

[Set Program Preferences](#page--1-0)

[View Rulers and Guides](#page--1-0)

[Chapter 2: Importing and Opening Digital Images](#page--1-1)

[Get Photos for Your Projects](#page--1-0)

[Import Photos from a Digital Camera or Card Reader](#page--1-0)

[Import Photos from a Scanner](#page--1-0)

[Import or Search for Photos from a Folder](#page--1-0)

[Open a Photo](#page--1-0)

[Create a Blank Image](#page--1-0)

[Save a Photo](#page--1-0)

[Duplicate a Photo](#page--1-0)

[Close a Photo](#page--1-0)

[Chapter 3: Organizing Your Photos](#page--1-1)

[Introducing the Organizer](#page--1-0)

[Open the Organizer](#page--1-0)

[Create a Catalog](#page--1-0)

[View Photos in the Media Browser](#page--1-0)

[View Photos in Full Screen](#page--1-0)

[Display a Slide Show in Full Screen](#page--1-0)

[View Photo Information](#page--1-0)

[Add a Caption](#page--1-0)

[Work with Albums](#page--1-0)

[Find Photos](#page--1-0)

[Rate Photos](#page--1-0)

[View Versions of a Photo](#page--1-0)

[Remove a Photo from the Organizer](#page--1-0)

[Chapter 4: Using Advanced Organizing Tools](#page--1-1)

[Perform an Advanced Search](#page--1-0)

[Work with Keyword Tags](#page--1-0)

[Define People in Photos](#page--1-0)

[Define Places](#page--1-0)

[View Places](#page--1-0)

[Define Events](#page--1-0)

[Using Smart Events](#page--1-0)

[Work with People, Place, and Event Tags](#page--1-0)

[Apply an Instant Fix](#page--1-0)

[Stack Photos](#page--1-0)

[Find by Visual Similarity](#page--1-0)

[Chapter 5: Applying Basic Image Edits](#page--1-1)

[Manage Open Images](#page--1-0)

[Magnify with the Zoom Tool](#page--1-0)

[Adjust the Image View](#page--1-0)

[Change the On-Screen Image Size](#page--1-0)

[Change the Image Print Size](#page--1-0)

[Change the Image Canvas Size](#page--1-0)

[Work in Quick Mode](#page--1-0)

[Apply an Effect in Quick Mode](#page--1-0)

[Add a Frame in Quick Mode](#page--1-0)

[Crop an Image](#page--1-0)

[Rotate an Image](#page--1-0)

[Undo Changes to an Image](#page--1-0)

[Revert an Image](#page--1-0)

[Chapter 6: Making Selections](#page--1-1)

[Select an Area with the Marquee](#page--1-0)

[Select an Area with the Lasso](#page--1-0)

[Select an Area with the Magic Wand](#page--1-0)

[Select an Area with the Quick Selection Tool](#page--1-0)

[Select an Area with the Selection Brush](#page--1-0)

[Save and Load a Selection](#page--1-0)

[Invert a Selection](#page--1-0)

[Deselect a Selection](#page--1-0)

[Chapter 7: Manipulating Selections](#page--1-1)

[Add to or Subtract from a Selection](#page--1-0)

[Move a Selection](#page--1-0)

[Apply the Content-Aware Move Tool](#page--1-0)

[Duplicate a Selection](#page--1-0)

[Delete a Selection](#page--1-0)

[Rotate a Selection](#page--1-0)

[Scale a Selection](#page--1-0)

[Skew or Distort a Selection](#page--1-0)

[Refine the Edge of a Selection](#page--1-0)

[Feather the Border of a Selection](#page--1-0)

[Chapter 8: Using Layers](#page--1-1)

[Introducing Layers](#page--1-0)

[Create and Add to a Layer](#page--1-0)

[Hide a Layer](#page--1-0)

[Move a Layer](#page--1-0)

[Duplicate a Layer](#page--1-0)

[Delete a Layer](#page--1-0)

[Reorder Layers](#page--1-0)

[Change the Opacity of a Layer](#page--1-0)

[Link Layers](#page--1-0)

[Merge Layers](#page--1-0)

[Rename a Layer](#page--1-0)

[Create a Fill Layer](#page--1-0)

[Create an Adjustment Layer](#page--1-0)

[Blend Layers](#page--1-0)

[Add a Layer Mask](#page--1-0)

[Edit a Layer Mask](#page--1-0)

[Chapter 9: Enhancing and Retouching Photos](#page--1-1)

[Quickly Fix a Photo](#page--1-0)

[Remove Red Eye](#page--1-0)

[Retouch with the Clone Stamp Tool](#page--1-0)

[Remove a Spot](#page--1-0)

[Sharpen an Image](#page--1-0)

[Merge Group Shots](#page--1-0)

[Recompose a Photo](#page--1-0)

[Create a Photo Panorama](#page--1-0)

[Fix Keystone Distortion](#page--1-0)

[Chapter 10: Enhancing Lighting and Color](#page--1-1)

[Adjust Levels](#page--1-0)

[Adjust Shadows and Highlights](#page--1-0)

[Change Brightness and Contrast](#page--1-0)

[Using the Dodge and Burn Tools](#page--1-0)

[Fix Exposure](#page--1-0)

[Using the Blur and Sharpen Tools](#page--1-0)

[Adjust Skin Color](#page--1-0)

[Adjust Color with the Sponge Tool](#page--1-0)

[Replace a Color](#page--1-0)

[Turn a Color Photo into Black and White](#page--1-0)

[Add Color to a Black-and-White Photo](#page--1-0)

[Adjust Colors by Using Color Curves](#page--1-0)

[Apply the Auto Smart Tone Tool](#page--1-0)

[Chapter 11: Apply Guided Edits](#page--1-1)

[Restore an Old Photo](#page--1-0)

[Improve a Portrait](#page--1-0)

[Shift Colors](#page--1-0)

[Apply a Lomo Camera Effect](#page--1-0)

[Add Motion with Zoom Burst](#page--1-0)

[Miniaturize Objects with Tilt Shift](#page--1-0)

[Turn a Photo into a Puzzle](#page--1-0)

[Apply a Reflection](#page--1-0)

[Put an Object Out of Bounds](#page--1-0)

[Apply a Low Key Effect](#page--1-0)

[Chapter 12: Painting and Drawing on Photos](#page--1-1)

[Set the Foreground and Background Colors](#page--1-0)

[Add Color with the Brush Tool](#page--1-0)

[Change Brush Styles](#page--1-0)

[Using a Brush to Replace a Color](#page--1-0)

[Adjust Colors with the Smart Brush](#page--1-0)

[Draw a Shape](#page--1-0)

[Draw a Line](#page--1-0)

**[Apply the Eraser](#page--1-0)** 

[Apply a Gradient](#page--1-0)

[Add Content from the Graphics Panel](#page--1-0)

[Chapter 13: Applying Filters](#page--1-1)

[Blur an Image](#page--1-0)

[Distort an Image](#page--1-0)

[Turn an Image into a Painting](#page--1-0)

[Turn an Image into a Sketch](#page--1-0)

[Add Noise to an Image](#page--1-0)

[Pixelate an Image](#page--1-0)

[Emboss an Image](#page--1-0)

[Apply Multiple Filters](#page--1-0)

[Chapter 14: Adding Text Elements](#page--1-1)

[Add Text](#page--1-0)

[Change the Formatting of Text](#page--1-0)

[Change the Color of Text](#page--1-0)

[Create Warped Text](#page--1-0)

[Add an Effect to Text](#page--1-0)

[Add Text along a Selection](#page--1-0)

[Add Text in a Shape](#page--1-0)

[Chapter 15: Applying Styles and Effects](#page--1-1)

[Add a Drop Shadow to a Layer](#page--1-0)

[Add a Fancy Background](#page--1-0)

[Add an Outer Glow to a Layer](#page--1-0)

[Add a Fancy Covering to a Layer](#page--1-0)

[Add a Watermark](#page--1-0)

[Apply a Photomerge Style](#page--1-0)

[Apply an Effect with an Action](#page--1-0)

[Add to Favorites](#page--1-0)

[Chapter 16: Saving and Sharing Your Work](#page--1-1)

[Save a Photo for the Web](#page--1-0)

[Convert File Types](#page--1-0)

[E-Mail Images with Photo Mail](#page--1-0)

[Print Photos](#page--1-0)

[Create a Slide Show](#page--1-0)

[Create a Photo Book](#page--1-0)

[Share Photos on Facebook](#page--1-0)

[Share a Photo on Twitter](#page--1-0)

[Export Photos](#page--1-0)

[Export Photos to Adobe Revel](#page--1-0)

[Back Up Photos](#page--1-0)

# **Chapter 1 Getting Started**

<span id="page-22-0"></span>Are you interested in working with digital images on your computer? This chapter introduces you to Adobe Photoshop Elements 12, a popular software application for editing and creating digital images. Photoshop Elements also enables you to organize your collection of digital images so you can easily find what you are looking for.

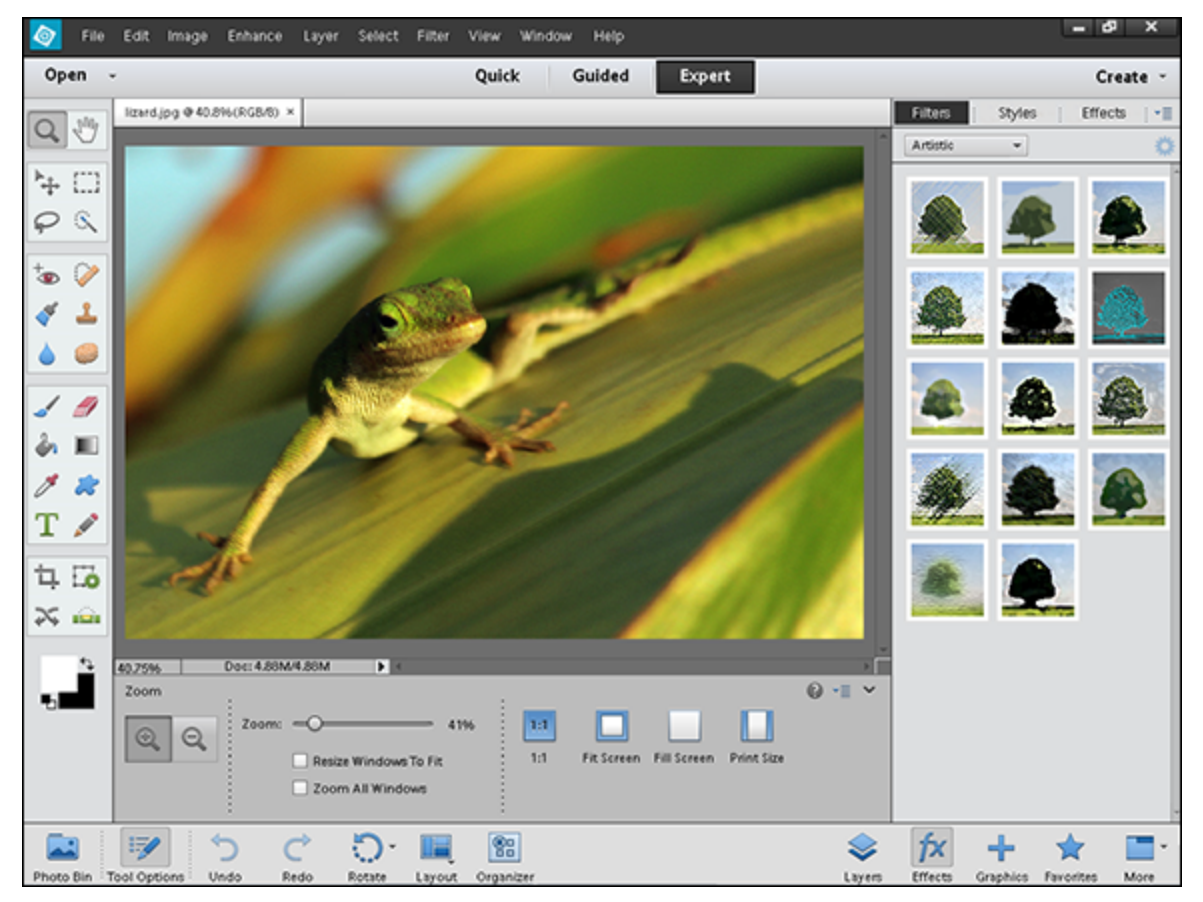

[Introducing Photoshop Elements 12](#page-24-0)

[Understanding Digital Images](#page--1-0)

[Start Photoshop Elements](#page--1-0)

[Explore the Editor Workspace](#page--1-0)

[Tour the Organizer Workspace](#page--1-0)

[Switch between the Organizer and the Editor](#page--1-0)

[Introducing the Photoshop Elements Tools](#page--1-0)

[Switch Editor Modes](#page--1-0)

[Work with Tools](#page--1-0)

[Work with Panels](#page--1-0)

[Set Program Preferences](#page--1-0)

[View Rulers and Guides](#page--1-0)

### <span id="page-24-0"></span>**Introducing Photoshop Elements 12**

Photoshop Elements is a popular photo-editing program you can use to modify, optimize, and organize digital images. You can use the program's Editor to make imperfect snapshots clearer and more colorful as well as retouch and restore older photos. With layers, you can isolate objects in your images and apply special effects just to those objects or combine multiple images into a collage. You can also use the program's Organizer to group your photos into albums, assign descriptive keyword tags, discover visually similar images, create slide shows, and more. When you are done with your images, you can use Photoshop Elements to save them for sharing on the web or print them out.

### **Manipulate Photos**

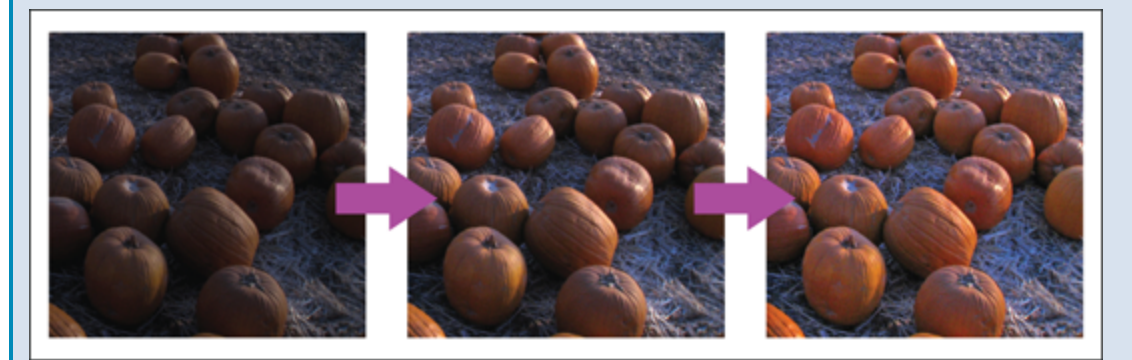

As its name suggests, Photoshop Elements excels at enabling you to edit elements in your digital photographs. The program includes numerous image-editing tools and commands you can apply to manipulate the look of your photos. Whether you import photos from a digital camera or a scanner, you can apply a wide variety of editing techniques to your images, from subtle adjustments in

color to elaborate filters that make your snapshots look like paintings. See [Chapter 7](#page--1-2) for more on manipulating selected parts of your photos. See [Chapter 12](#page--1-2) for more on painting and drawing, and see [Chapter 13](#page--1-2) for more on using filters.

#### **Retouch and Repair**

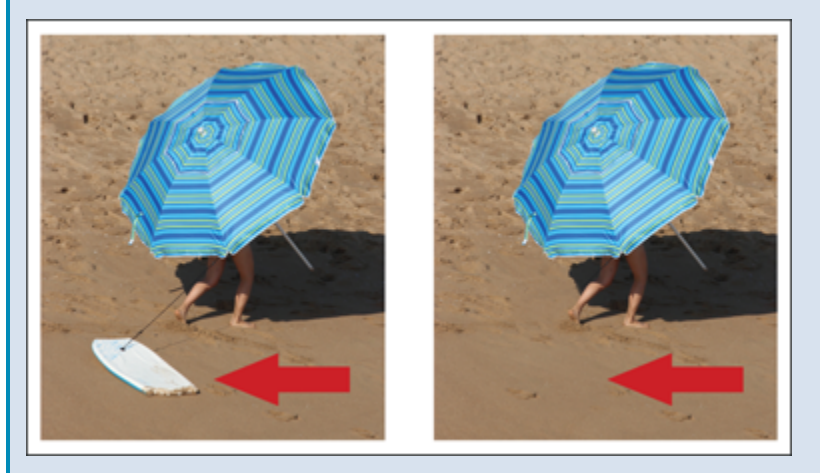

You can use Photoshop Elements to edit new photos to make them look their best as well as retouch and repair older photos that suffer from aging problems. For example, you can restore a faded photo by using saturation controls to make it more vibrant, or you can use the Clone Stamp tool to repair a tear or stain. You can also use the program's exposure commands to fix lighting problems as well as edit out unwanted objects with the Healing Brush. See [Chapter 9](#page--1-2) for more on retouching your photos.

### **Add Decoration**

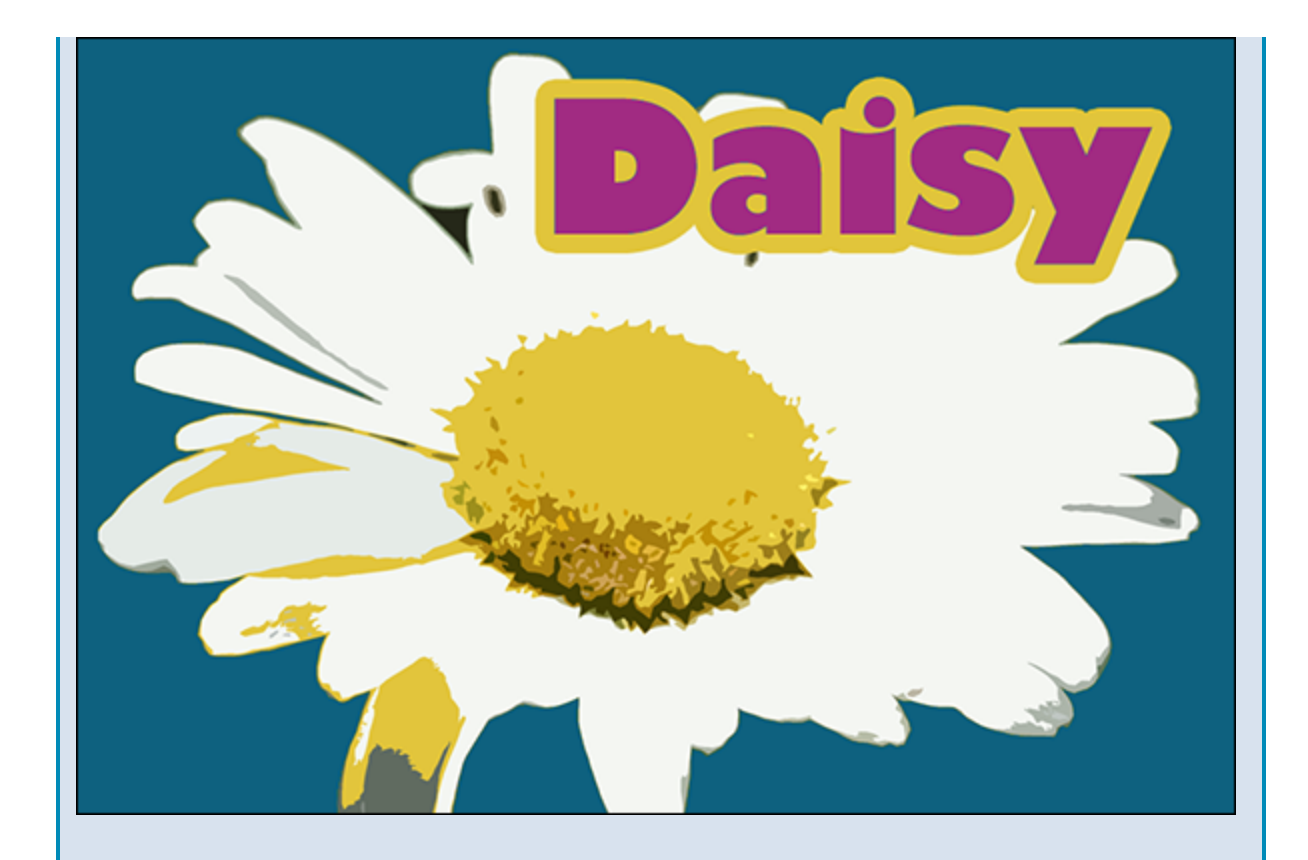

The painting and drawing tools in Photoshop Elements make the program a formidable illustration tool as well as a photo editor. You can apply colors or patterns to your images with a variety of brush styles. See [Chapter 12](#page--1-2) to discover how to paint and draw on your photos. In addition, you can use the application's typographic tools to integrate stylized letters and words into your images. See [Chapter 14](#page--1-2) for more on adding text elements.

### **Create a Digital Collage**

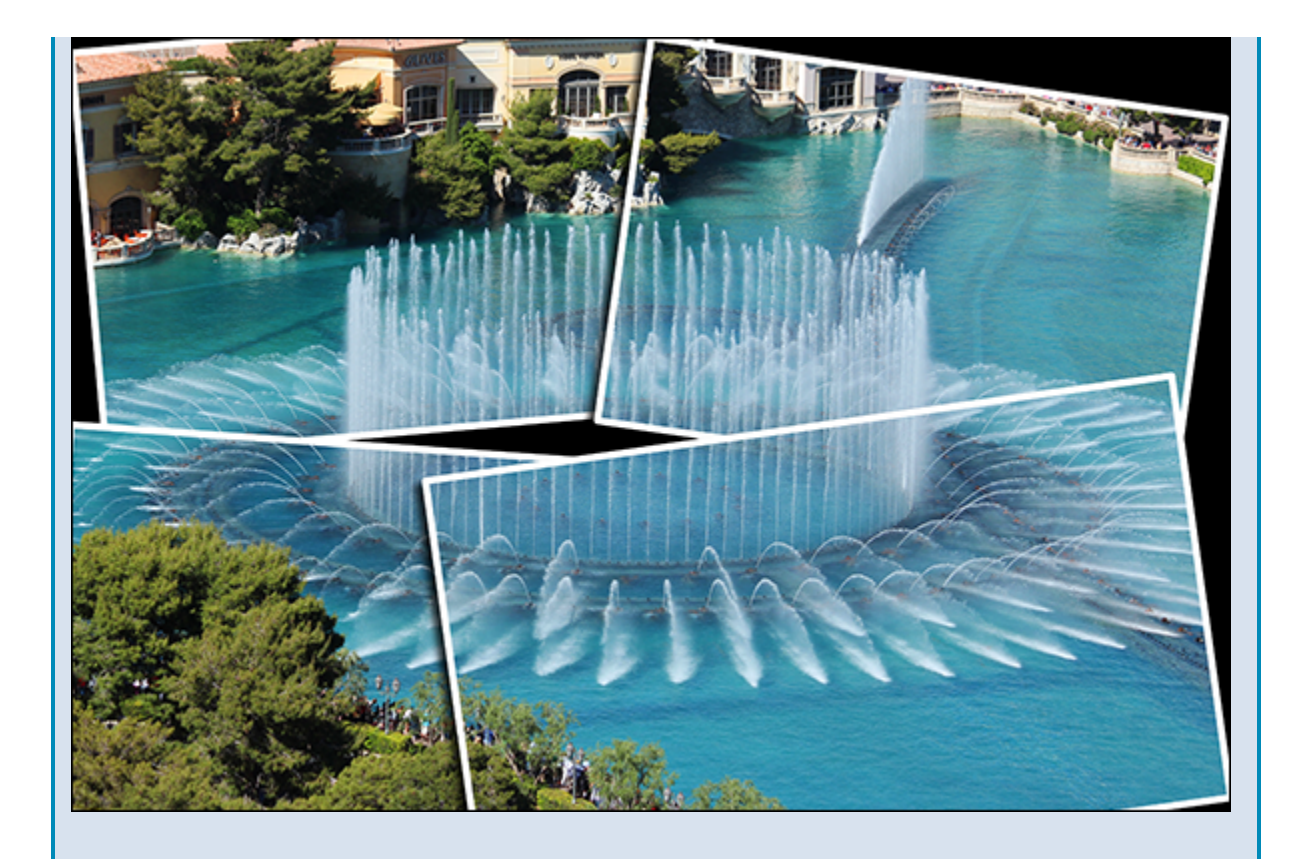

You can combine parts of different images in Photoshop Elements to create a collage. Your compositions can include photos, scanned art, text, and anything else you can save on your computer as a digital image. By placing elements on separate layers, you can move, transform, and customize them independently of one another. See [Chapter 8](#page--1-2) for more on layers. You can also merge several side-by-side scenes into a seamless panorama, which is covered in [Chapter 9.](#page--1-2)

### **Organize and Catalog**

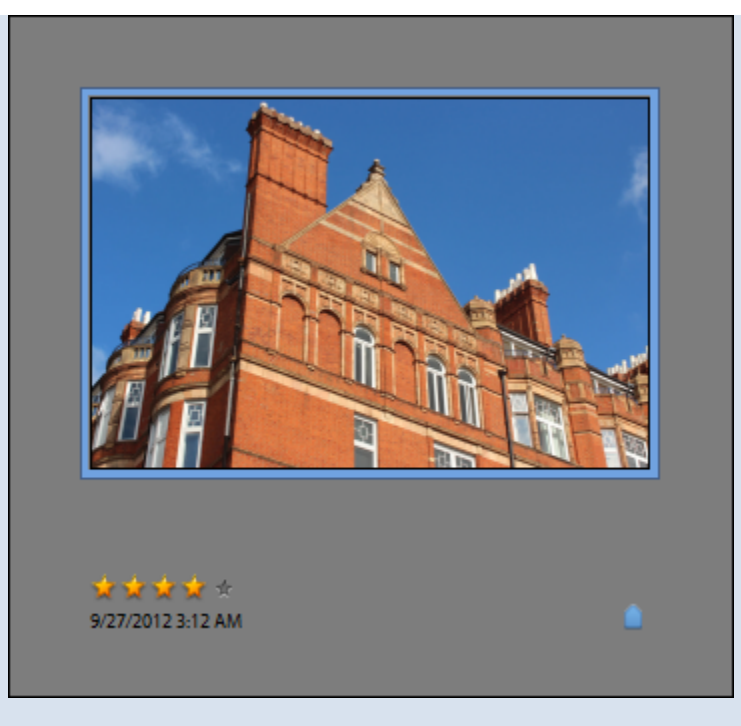

As you bring photos into Photoshop Elements, the program keeps track of them in the Organizer. In the Organizer, you can place groups of photos into themespecific albums, tag your photos with keywords, and search for specific photos based on a variety of criteria. You can also define the people who are in your photos, the places where photos were taken, and the events during which they were taken. See Chapters  $\frac{3}{2}$  and  $\frac{4}{2}$  for more on the Organizer.

#### **Put Your Photos to Work**

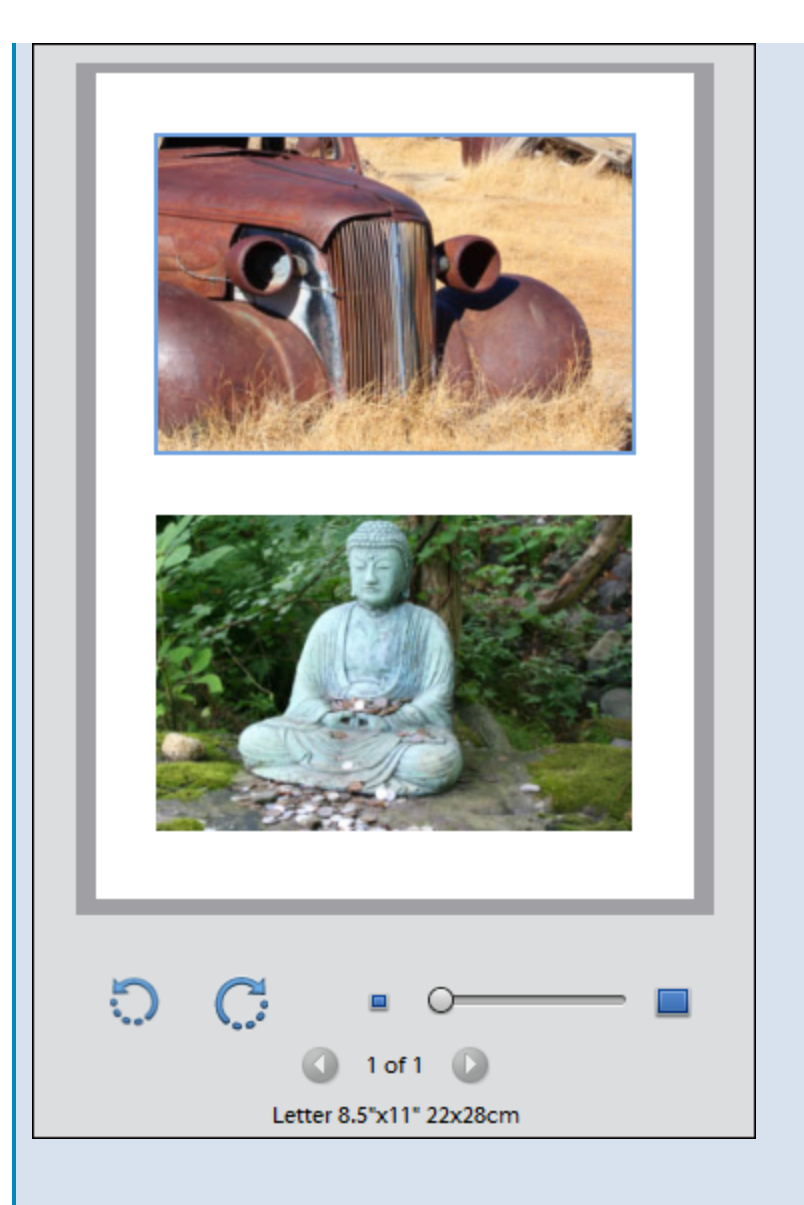

After you edit your photographs, you can use them in a variety of ways. Photoshop Elements enables you to print your images, save them for the web, or bring them together in a slide show. You can share your photos on Facebook or Twitter directly from the Organizer. You can also create photo books, calendars, and other projects. For more on creating and printing your photo projects, see [Chapter 16](#page--1-2).